### **Unit Overview**

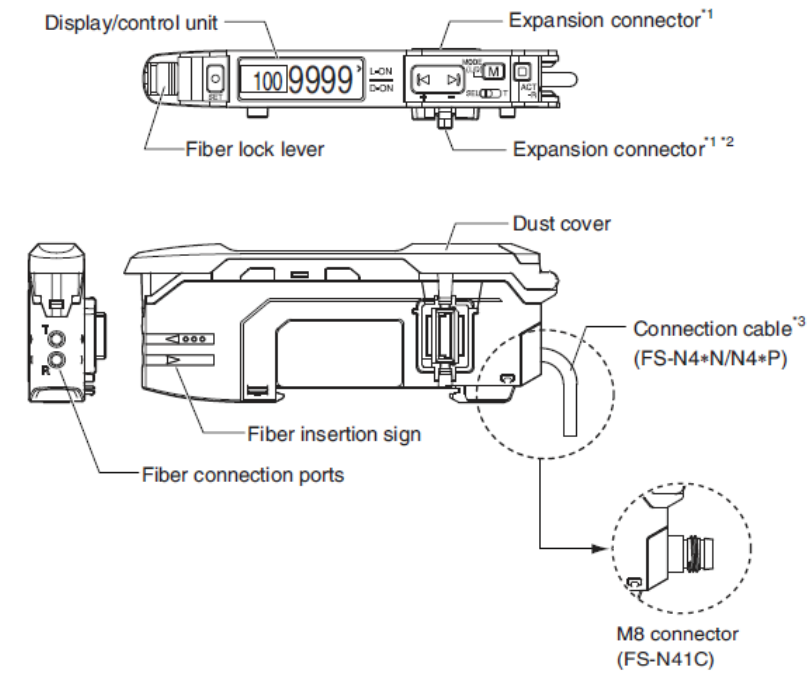

\*1 A protective cover is installed over the expansion connector prior to shipment.

\*2 Not available on the main unit type.

\*3 There is no connection cable on the zero line type (FS-N40).

#### ■ Display/control unit

Single output/zero line: FS-N41N/N42N/N41P/N42P/N40

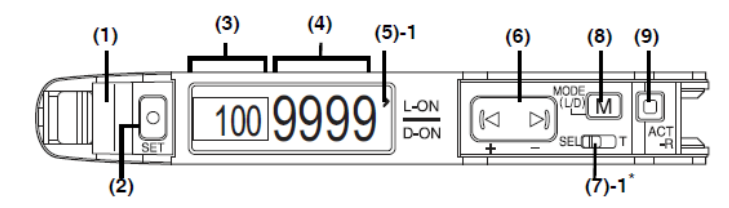

Dual output: FS-N41C/N43N/N44N/N43P/N44P

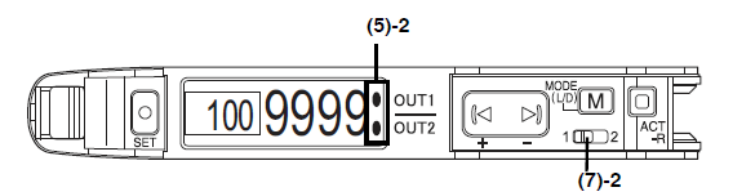

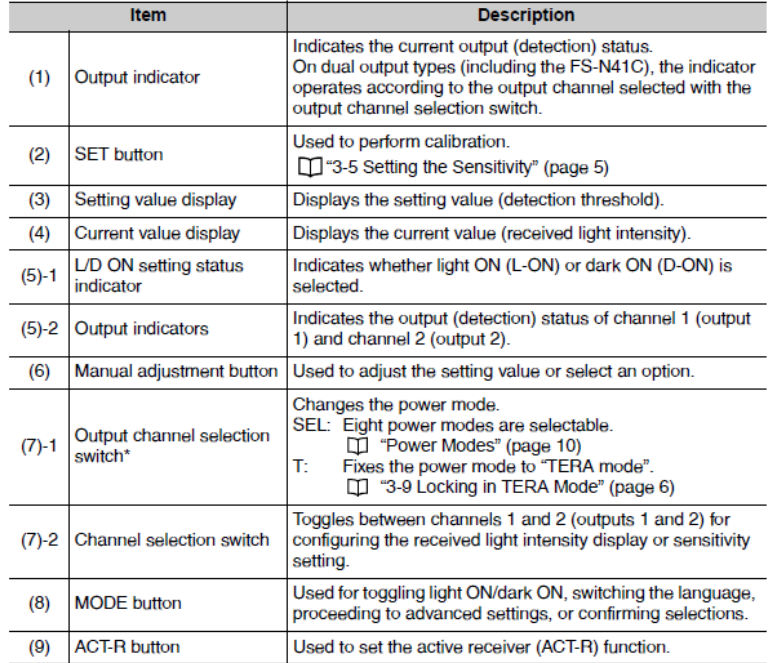

\* Not present on zero line types (FS-N40).

# **Wiring Amplifiers**

## **Main Amplifier (M8 Connection)**

Sensor pin layout

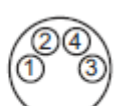

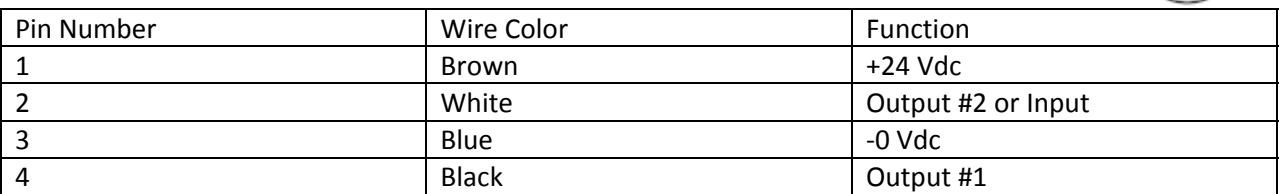

#### **Sub Amplifier (cable type)**

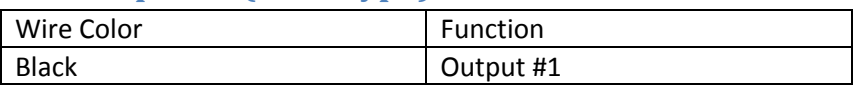

# **Fiber Installation**

- Using a fiber cutter
- 1 Insert the fiber into the cutter hole.
- 2 Bring down the blade in a single, swift motion to cut the fiber. (Do not use a hole that has already been used.)

#### ■ Connecting to the amplifier unit

- 1 Open the cover (1), and then lower the lever in the direction indicated by (2).
- 2 Insert the fiber unit into the installation holes (approximately 14 mm). (3)
- 3 Move the lever back in the direction indicated by  $(4).$

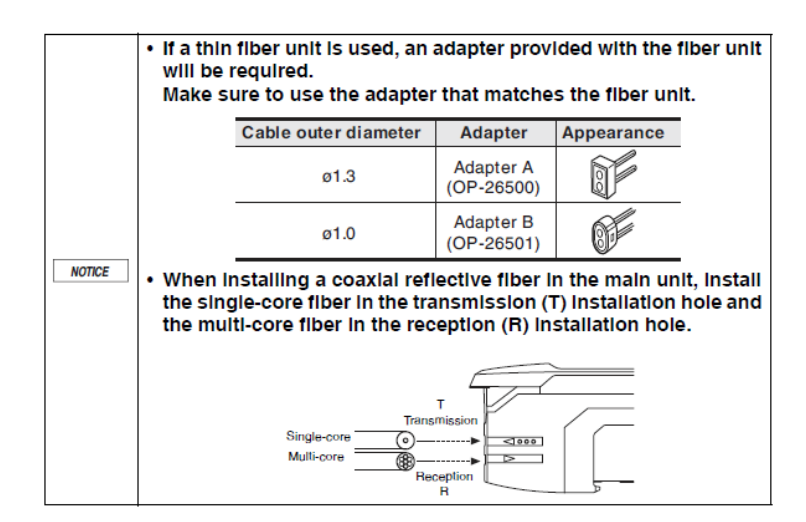

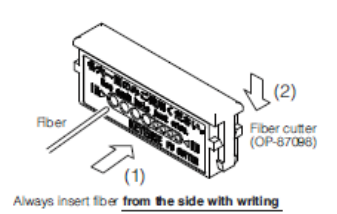

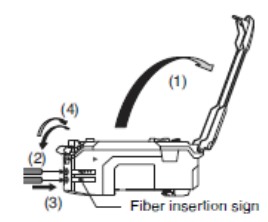

# **Initial Settings (FS‐N41C Only)**

When turning ON the FS-N41C for the first time or after initialization, select the initial settings below

- 1. Select PNP or NPN output using the arrow keys.  $\boxed{\uparrow \rightarrow \text{M}}$
- 2. Press the Mode Key.  $M$
- ΚЫ 3. Select the I/O combination using the arrow keys.
	- a. OUT1 + OUT2 provides two outputs
	- b. OUT1 + INPUT provides one input and one output
- 4. Press the Mode Key.  $M$
- |1⊲ ⊳1| 5. Select the option [END] using the arrow keys.
- 6. Press the Mode Key  $[M]$  to complete initial settings.

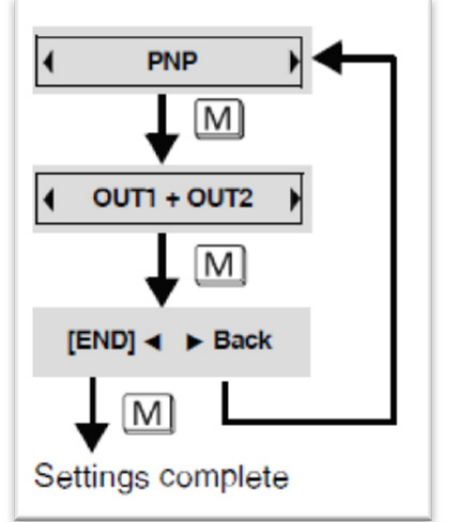

If these initial settings need to be changed, an initialization will need to be performed. See Keyence manual sec. 3‐8 for instructions.

# **Top Display Transitions**

Each time that the Mode Key  $\boxed{\text{M}}$  is pressed, the top display will switch as shown below:

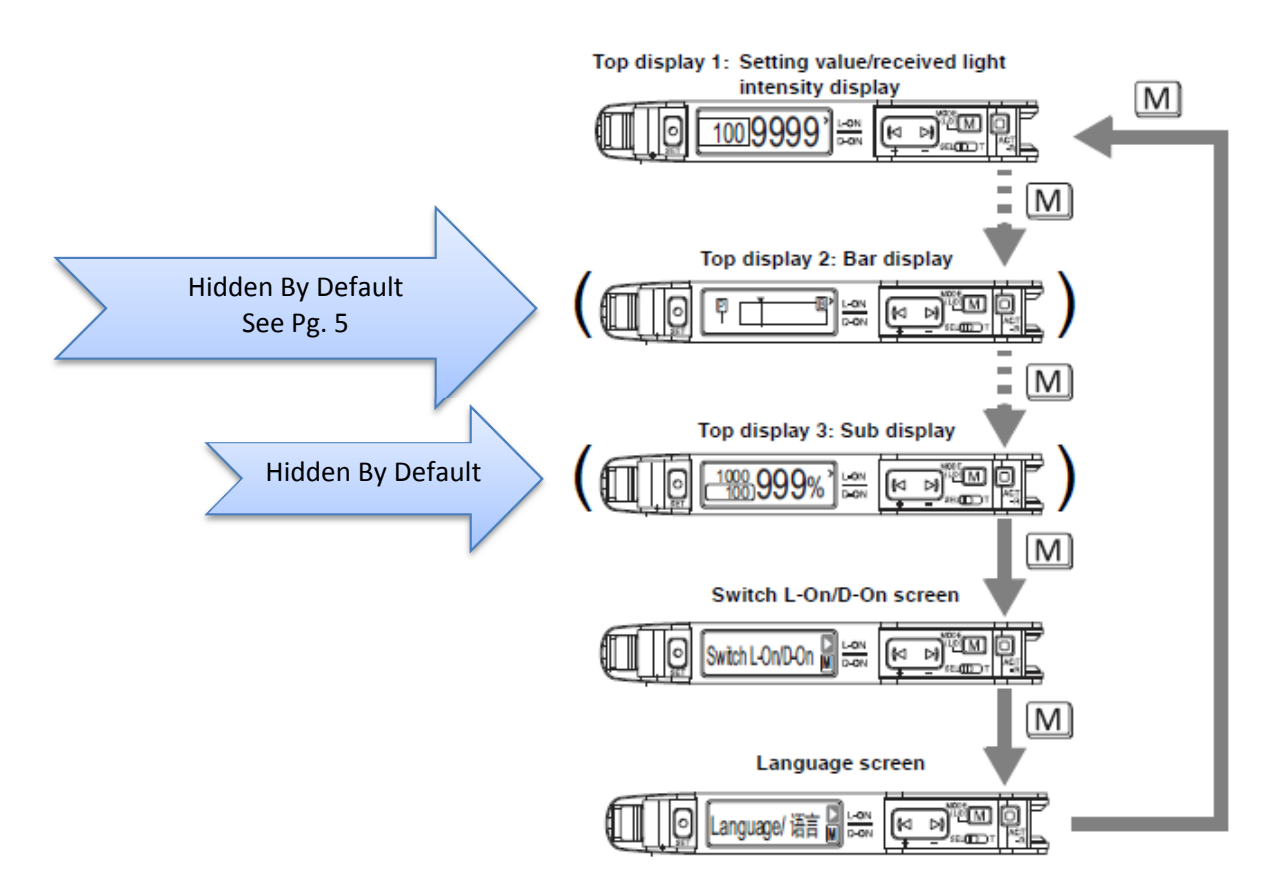

# **Switching the Output Style (Light ON/Dark ON)**

Select whether to send a signal when the receiver is lit (Light ON) or is dark (Dark ON).

- 1. Press the Mode Key  $\boxed{\text{M}}$  until "Switch L-On/D-On" is displayed.
- 2. Use the arrow keys  $\left[\begin{matrix} \mathbb{R} & \mathbb{N} \end{matrix}\right]$  to switch between "Light ON" and "Dark ON".
- 3. Press the Mode Key  $\boxed{\text{M}}$  until top display 1 is visible.

# **Methods of Part Detection**

#### **Preset Function**

To enable the Preset Function, follow the steps below:

- 1. Hold the Mode Key  $[M]$  for 3 or more seconds.
- 2. Press the Mode Key  $\boxed{\text{M}}$  three times.
- 3. Use the arrow keys  $\frac{[1, 1, 1]}{[1, 1, 1]}$  to select "ADVANCE", then press the Mode Key. M
- 4. Use the arrow keys  $\overline{\leftarrow}$  to select "Preset" detection mode.
- 5. Hold down the Mode Key  $[M]$  for 3 second or more to complete the settings.

### **Work‐Preset Calibration**

#### *Reflective Fiber Unit*

- 1. Press Set  $\bigcirc$  with the part to detect present/gripped.
	- i. Display value is set to "100.0", setting value becomes "50.0".
- 2. With the part removed and the EOAT in a state of "missing the part", press the

 $\begin{array}{ccc}\n\Box \\
\Box\n\end{array}$  ACT-R  $\overset{\text{ACT}}{\underset{\text{ACT}}{\text{ACT}}}$  and arrow key  $\overset{\text{(A)}}{\longrightarrow}$   $\overset{\text{AHT}}{\longrightarrow}$  simultaneously.

i. Display value is set to "0.0".

#### *Thrubeam Fiber Unit*

- 1. Press Set SET with the part removed and the EOAT in a state of "missing the part".
	- i. Display value is set to "100.0", setting value becomes "50.0".
- 2. With the part present/gripped, press the ACT-R  $\frac{1}{4}$  and arrow key  $(3 2)$ <br>simultaneously simultaneously.
	- i. Display value is set to "0.0".

### **Displaying the Bar Graph**

To enable the Bar Graph Display, follow the steps below:

- 1. Press and hold the Mode Key  $[M]$  for three or more seconds.
- 2. Press the Mode Key $\boxed{M}$  two times.
- 3. Use the arrow keys  $\left[\begin{matrix} \sqrt{1-\mu} \\ \sqrt{1-\mu} \end{matrix}\right]$  to select "ON"
- 4. Hold down the Mode Key  $\boxed{\text{M}}$  to complete the settings.
- 5. Press the mode key  $\boxed{\text{M}}$  once to display the bar graph.

The bar graph limits are set based on the table below:

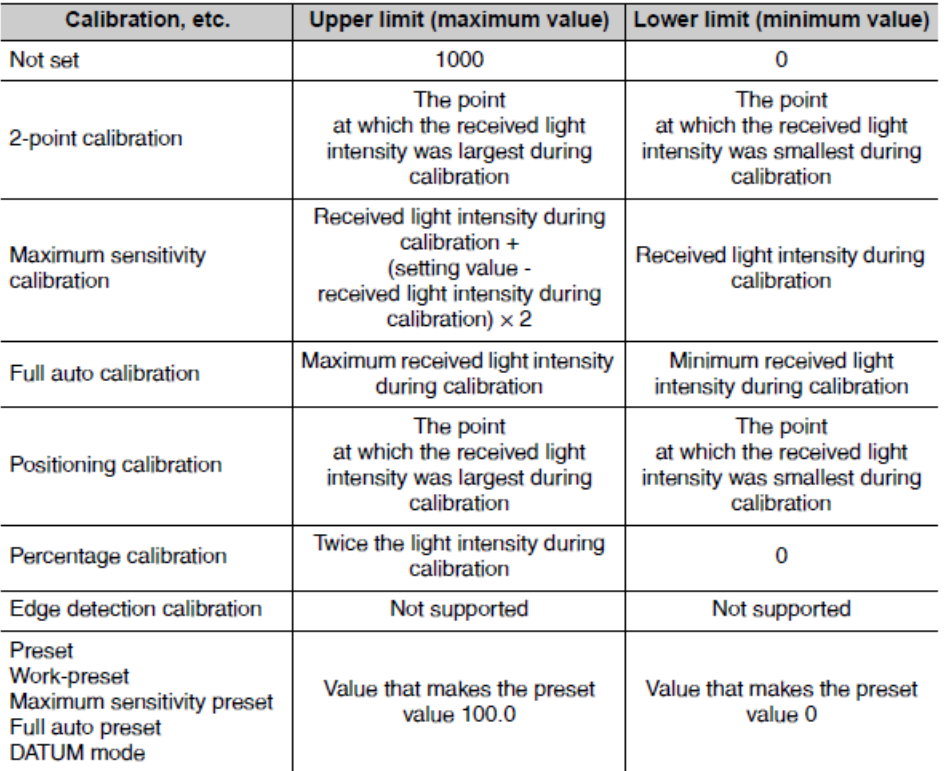

When using zero shift calibration, the lower limit is shifted to 0.

## **Flip Display Option**

The display on the FS‐N40 Series can be flipped if needed. To flip the display, follow these steps:

- 1. Press and hold the Mode Key  $\boxed{\text{M}}$  for three or more seconds.
- 2. Press the Mode Key  $\boxed{\text{M}}$  three times, then use the arrow keys  $\boxed{\text{M}}$  to select "ADVANCE"
- 3. Press the Mode Key  $\boxed{M}$  11 times, "Flip Display" should appear.
- 4. Use the arrow keys  $\boxed{\leftarrow}$  to select desired orientation.
- 5. Hold down the Mode Key  $\boxed{\text{M}}$  to complete the settings.

## **Active Receiver Function (ACT‐R)**

The active receiver is the green light that exits the receiver, given specific conditions. The active receiver is used to indicate sensor output state, fiber-amplifier pair, and thrubeam optical axis alignment.

Cycle thru active receiver functions by pressing the ACT-R  $\overline{P_{\text{AC}}^{\text{IC}}}$  button.

## **ACT‐R Blinking (Pairing Mode)**

Pairing mode will cause the fiber connected to the amplifier to blink green, a convenient way to isolate the fiber-amplifier pair in question. To enable this function, follow these steps:

- 1. Press ACT-R  $\Box$ <br>1. Press ACT-R  $\Box$  1. Press ACT-R 9linking" is displayed.
- 2. Press the arrow keys  $\begin{bmatrix} 1 & 1 \\ 0 & 1 \end{bmatrix}$  to start the blinking operation.
- 3. Press ACT-R  $\overline{AD}$ <br>3. Press ACT-R  $\overline{AD}$  to stop the blinking operation.

## **Optical Axis Alignment Assist Mode (for thrubeam fibers only)**

This mode helps to assist in alignment of the transmitter-receiver pair of a thrubeam fiber unit. The receiver will illuminate green when the pair is aligned on the optical axis. To enable this function, follow these steps:

- 1. Press ACT-R  $\Box$ <br>1. Press ACT-R  $\Box$  until "Opt Axis Assist" is displayed.
- 2. Press the arrow keys  $\boxed{\bowtie \bowtie}$  to switch to alignment assist mode. 3. Press ACT-R  $\overline{D}$  to end alignment assist mode.
- 

**NOTE**: If the thrubeam pair is operating outside of the applicable distance range for the fiber unit, this function may not work properly. Move pair closer or adjust power mode.

#### **Active Receiver Setting**

This function allows the user to determine what condition will activate the active receiver. To change the settings, follow these steps:

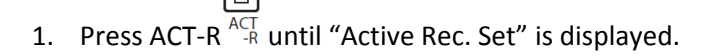

- 2. Use arrow keys  $\boxed{\leftarrow}$  to select one of the following options:
	- a. Output Link (Default): The receiver illuminates green when the output is ON.
	- b. Reversed OP: The receiver illuminates green when the output is OFF
	- c. Always On: The receiver will always be lit.
	- d. Disable: The receiver will always be unlit.

#### 同

3. Press ACT-R  $_{-R}^{\overline{ACT}}$  twice to return to normal operation.